# **Baby WIFI CLOCK Camera User Manual**

#### **Contents**

| Overview 1                      |
|---------------------------------|
| Clock Operation2                |
| APP operation6                  |
| Connecting to Internet8         |
| Connecting to Internet          |
| Time Stamp12                    |
| Recording to Memory Card 13     |
| Viewing Photos and Videos14     |
| Alarm Recordings 15             |
| FTP uploads and email alerts 16 |
| Playback on PC and Wed UI 18    |
| IPMultiView Clien20             |

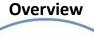

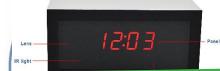

## FOR PUBLIC RELEASE

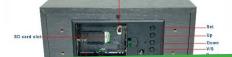

R 2 9 9 8 1 3 24

#### **Clock Operation**

Open the plastic cover on the back of the camera. Insert
Micro SD Memory card (Up to 64GB) into the SD Memory
Card Slot and switch on the power and then connect the
adapter to wall socket with camera.

Note:

built-in battery: 1200mhA, power supply for camera only.

## supply for to in.

Press the SET for three seconds to enter time setup. The YEAR will begin go blink. Press the UP/DOWEN to enter current year.

Press the SET again and UP/DOWEN to enter current MONTH.

Press the SET again and UP/DOWEN to enter the current DATE.

Press the SET again and UP/DOWEN to enter the current HOUR.

Press the SET again and UP/DOWEN to enter the current

#### MINUTE

Press SET again and press UP/DOWEN to change 24-hour clock
hetween 12-hour clock.

### • spor public

On the normal clock and the press LPW to Citie harm clock the clock disp.

turn on the alarm 1 and press SET and LP/DOWN to enter hour.

Press the SET again to move over to the minute and press LP/DOWN to enter minute.

Press SET to set the alarm 2. Follow the same as preceding method to enter alarm time

press SET to set the alarm 3. Follow the same as preceding method to enter alarm time.

#### Setting voice control and display

In default situation, the voice control on. The display will off

after time, date and temperature was displayed circularly which about 15 second. When the voice up to 60dB the display go back on.

Press V/S to turn off voice and the display show --:SD which the display will keep showing time, date and temperature circularly. Press the V/S again to turn on voice control and the display show ON:SD

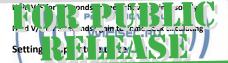

unite between Celsius and Fahrenheit.

#### Setting brightness

On the normal clock mode, press UP unstill showing 8:01 then press UP/DOWN to adjust brightness.

#### RESET

The clock camera have two reset bottom. The clock rest on the back of the clock and The camera reset bottom in the battery slot.

If your clock is unresponsive, press the clock reset bottom with a needle to

## If your camera is unit. If it is all the sail to the sail to the s

## PEPWIFICAM.RU he camera indicator will flash to indicate a successfully reboot DIVARY.RU

#### **APP Operation**

#### Download APP

DOWNLOAD THE APP P2PLiveCam from Google Play or APP

Store.

You can also scan below QRcode to download the app directly.

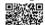

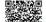

Ve Dave D Col.

CONNECT DIRECTLY TO THE CAMERA'S WIFE

e i jei jas i) ber 😘 i i re blue light will blink

your mobile phone to search for WIFI network. The WIFI name start with the letter CM. Connect to this network. (See below

for example)

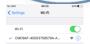

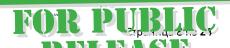

Once connected to the network open P2PLiveCam. From the main live video screen press the ADD(+) button in the top right

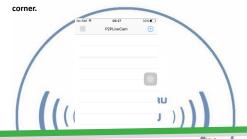

## Form the 100 Burker received A 100 to 12 Tale CAMERA to

Form the ADD NEW ONLINE CAMERA screen tap QR SCAN to use your phone's camera to scan the sticker on the back of the camera or manually enter the UID.

You can also tap SEARCH LAN to see your camera. This will also

#### show you the IP Address of your camera.

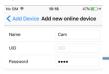

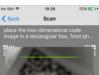

## FOR PUBLIC RELEASE

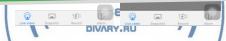

The camera can be named anything and the default password

is 8888

Press OK to add camera and return to the main live view

screen

#### Connecting to Internet

Once the camera is added the settings can be accessed by

pressing the gear to the right of the camera.

Form the pop up menu press Device Settings.

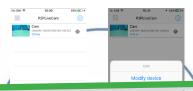

## FOR PUBLIC RELEASE,

On this screen select the WIFI network with sent by your home

#### router and connect.

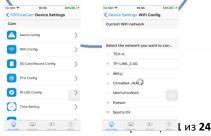

There will be a pop up prompt to input the password to connect to the WIFI network.

It will ask you want to connect to this network and when ok is pressed the camera will reboot. The light on the camera will blink for 30 seconds and then turn solid once the clock connects to the WIFI network.

P2PWIFICAM.RU

You can now reconnect your phone or, tablet to your home

## FOR PUBLIC RELEASE

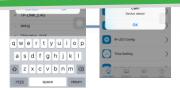

#### Viewing live video

From the live video tab of the app, the cam will show up at the top and it will say online when it is functioning and connected correctly. Tap on the camera to bring up the live view.

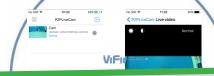

### FOR PUBLIC RELEASE

Brightness, Contrast and Sound

- Brightness.
- Contrast

Normal Set video resolution you want to display

Turn Audio on or off. Note: by default the Mic is off.

Snapshot - Save a current screenshot to the phone

record video - Save a video to the phone

#### Setting Time Stamp

To set time choose the Time settings menu from the Device Settings screen.

This screen will allow you to set and sync the timestamp for the video so it is correct.

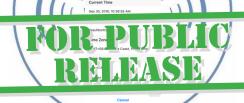

#### Recording to Memory

Enter the advanced config menu by tapping on the gear on the right side of the cam and selecting Advanced Config. Then

#### selecting SD Card record config.

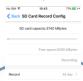

## FOR PUBLIC RELEASE

VVII ISEL.HU

Record settings

DIVARY.RU

**Video Resolution** 

File length

Sound on and off

Loop Recording on and off

Format (completely erase) the memory card

Photos And Videos comeback view

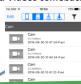

### FOR PUBLIC RELEASE

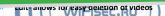

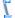

Phone view videos saved to the phone

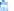

SD card - View videos saved to the clock's SD card

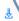

Downloads - View progress of files downloading from SD

#### card to phone

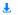

Completed downloads - View files that have been

downloaded to the phone

▼ Select active

Select active cameras – Choose which camera to view

files form if there are more than one

#### Alarm Recordings

To activate motion detection based recording enter the alarm config menu form the Device Settings menu.

From hare turn on the motion detection and set a sensitivity for

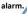

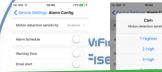

### FOR PUBLIC RELEASE

When the camera detects motion it will snap a photo and send an alert to the phone. To set the camera to record with motion capture you must enable alarm based recoding in the SDCARD Record config.

In the Device Settings menu enter the SDCard Record config menu. Form here set the record function to on-alarm. Other settings can also be changed on this screen such as file length for video recordings, sound recording on or off, and loop recording which will r < Sex SD Card Record Config 25 when the memory SD Card Capacity, 3745 Milysts

Card is full.

Free space 3567 Myles
Record On stem >
Record Ho >
File legislation HO >
File legislation S

### FOR PUBLIC RELEASE

#### Email alerts/FTP uploads

Configuring FTP uploads and email alerts can both be done from the Device Settings menu.

Contact your local network administrator or IT technician for

help configure the settings. (See below for example)

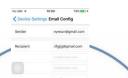

## FOR PUBLIC (RBIBASE)

#### Playback on PC and/ARY.RU

Videos can be reviewed and copied to a hard drive for backup by connecting the camera to a computer by removing micro SD card from the camera and inserting into a computer, it will come up as a removable drive and all the files can be accessed by opening the folder.

For playback we currently recommend a free grogram called Potplayer, fond at theps:\\potplayer.daum.net

#### Eyerayo is NOT AFFILIATED with potplayer.daum.net

#### Playback on PC and web

The WIFI clock camera can be accessed from a computer by suing the IPCAMERA application that can be found on the include CD. Open the program and click on the ip camera that comes up.

|               |                                                                                                    | ×    | 1 |
|---------------|----------------------------------------------------------------------------------------------------|------|---|
| A prompt will | RPU                                                                                                    | BIAC |   |
| left blank.   | Winter Study implore exe The over 192,163,136 is asking for your scename and passwood. The series reports that it is soon IPCarrent, Visits. | × /  |   |

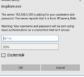

Form the web UI Click Browser pug-ins and install the pug-ins.

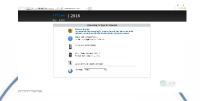

This bill bring up the web UI.From here settings can be change

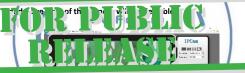

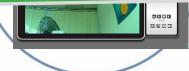

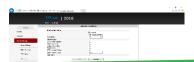

## FOR PUBLIC RELEASE

IDA LIN

The WIFI clock camera also can be remote view from a POWIFICAM RU computer by IPMultiView application that can be found on the include CD. Install IPmultiView on your computer. Open the program and enter name and password. The default user name is admin and the default password is left blank.

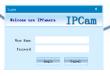

Form the main UI clicl SETTING to add camera.

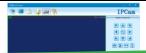

## ROB PUBLIC Click APT Re # 7 77 SS Pine Ulp can

be found the sticker on the back of the camera and the

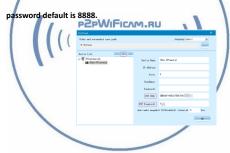

Live View

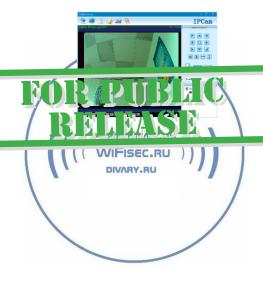